# AloTcloud

# ビデオ会議ガイド LINC Biz オンラインポスターセッションプラン

株式会社AIoTクラウド

クラウドソリューション事業部

CAIoT Cloud Inc. The contract of the contract of the contract of the contract of the contract of the contract of the contract of the contract of the contract of the contract of the contract of the contract of the contract

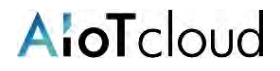

### 以下のWebブラウザまたはデスクトップアプリのご利⽤をお願いします。 ※モバイルアプリ Android(8.0~) / iOS(12~) はご利用いただけません。

**■ Webブラウザ(バージョン)**

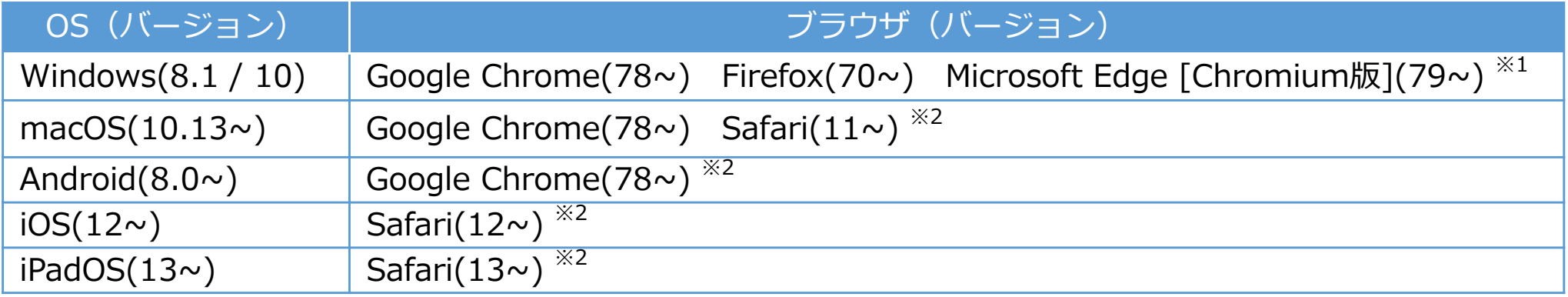

※1 Microsoft Edgeをお使いの方へのご注意 Windows 10のMicrosoft EdgeがChromium版への自動アップデートが済んでいない場合、インストールされている78以前ではビデオ会議が起動でき ないため、79以降(Chromium版)に『手動』でアップデートするか、上記に記載の他のブラウザをインストールする必要があります。 Windows 10以外をお使いの方は、強制アップデートされないため、ご注意ください。

※2 ビデオ会議において画面共有機能がご利用になれません。

# **■ デスクトップアプリ**

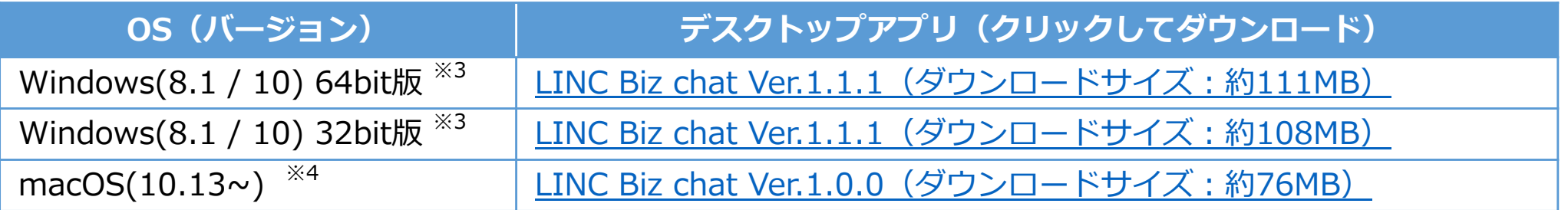

※3 標準ブラウザが、Internet ExplorerやMicrosoft Edge [非Chromium版](~78)の方でもLINC Bizサービスをご利用になれます。 ※4 ビデオ会議はWebブラウザが起動します。対応しているWebブラウザは、1つ上の表をご覧ください。

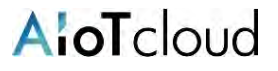

### 当ページの手順は発表者または運営者のみ操作できます。

### ビデオ会議は、発表者または運営者しか設定出来ません。※他の発表者のチャンネルに無断でビデオ会議を作成する事は控えてください。

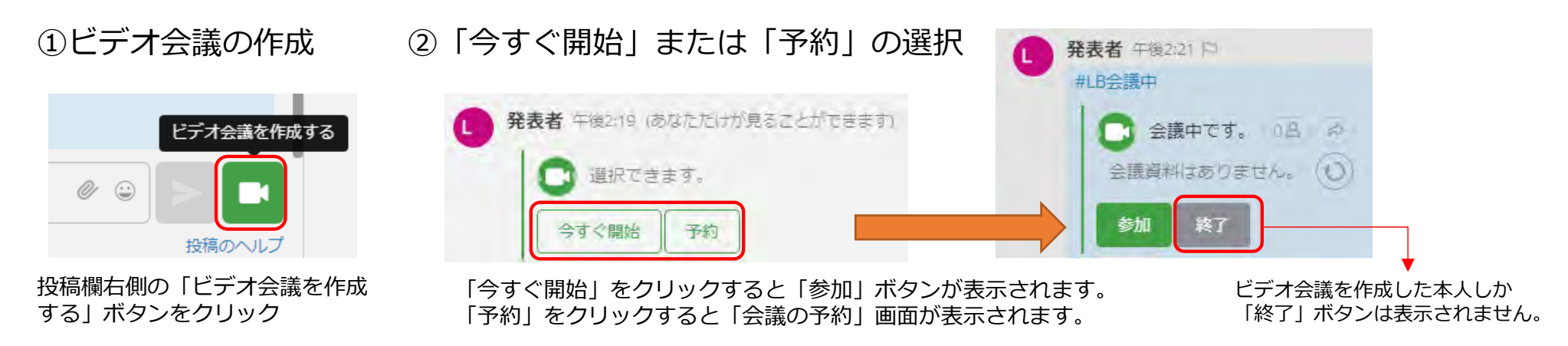

#### ③会議の予約画面 会議の予約 ① $\circled{2}$ 曲  $14:11$ 2021/03/24 ③ 曲  $15:11$ 2021/03/24 ④ 資料 Ŧ アップロードするファイルをドラッグしてください または、リストから選択

キャンセル

保存

ビデオ会議の設定

- ① 会議名︓会議のタイトル。
- ② 開始⽇時︓設定⽇時の5分前に「参加」ボタンが表示されます。
- ③ 終了日時:設定日時は目安となります。自動では終了しませんの で、会議終了時は「終了」ボタンを押してください。
- ④ 資料︓事前に資料をアップロード※するときに使⽤します 。

会議室にアップロードした資料は他の参加者がダウンロード出来ま す。ダウンロードされたくない場合は「画面共有」をご利用ください。

←「保存」ボタンを押すと予約が完了します。

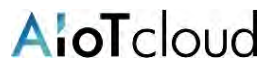

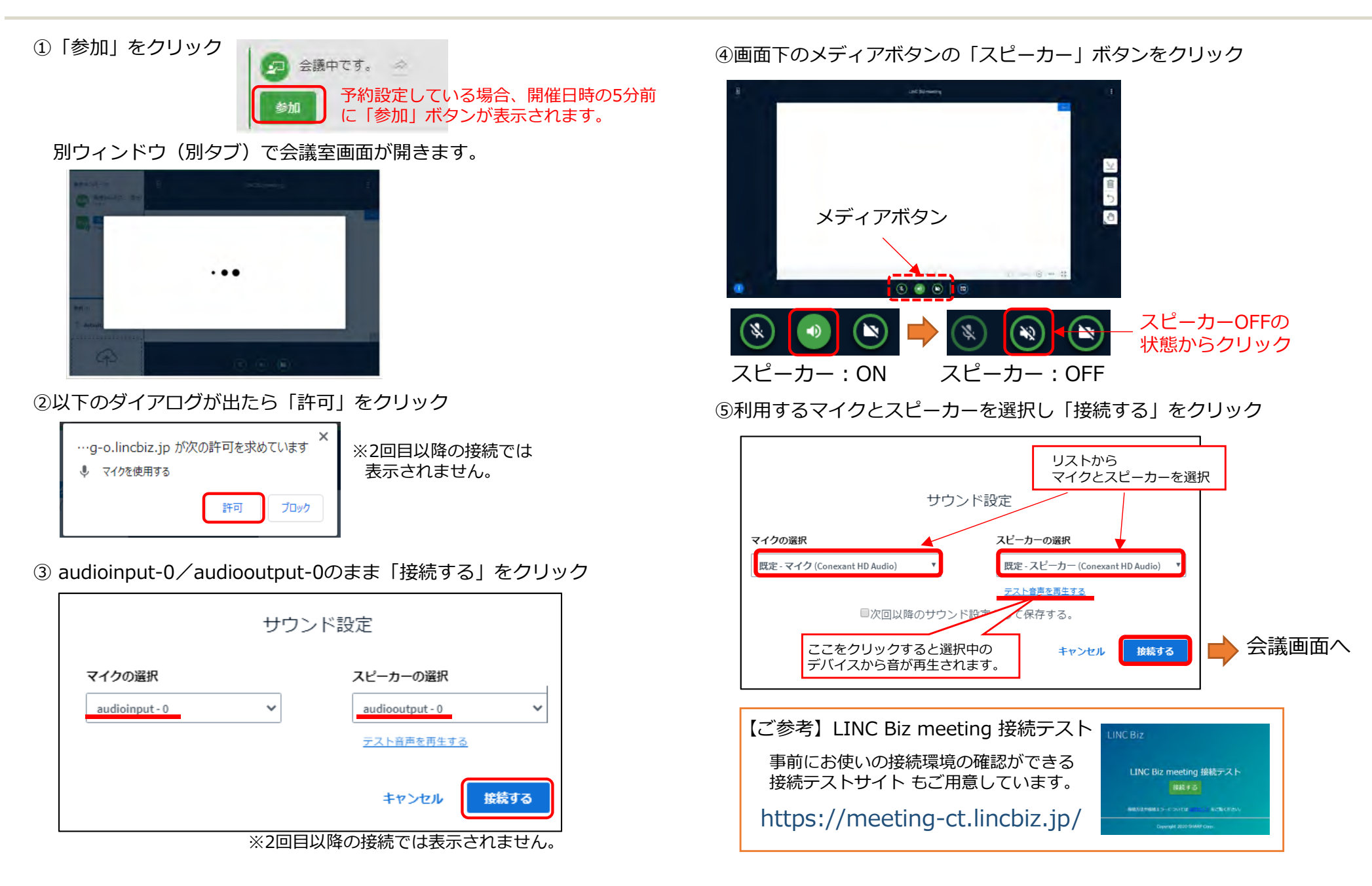

# AloTcloud

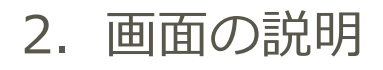

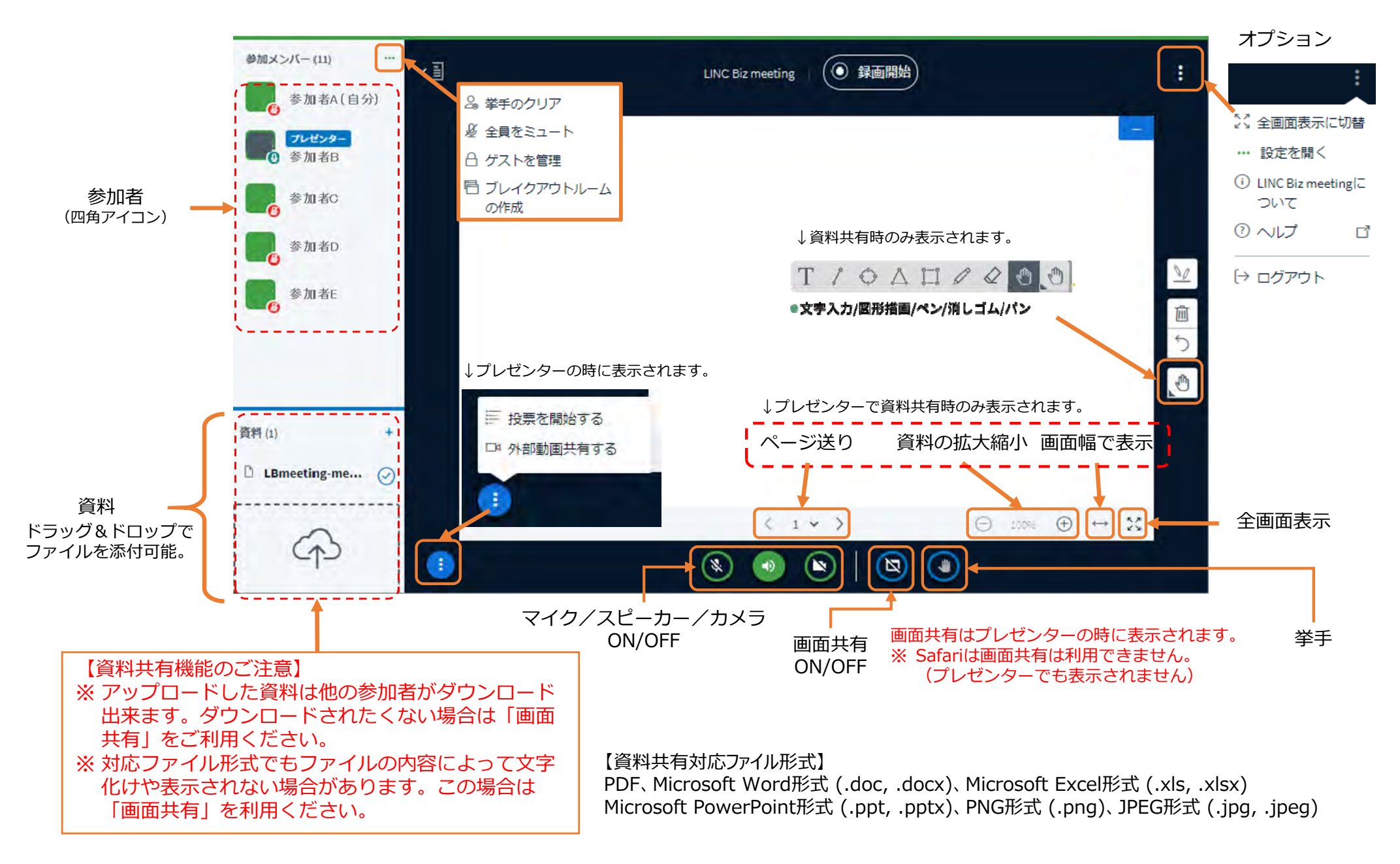

©AIoT Cloud Inc.

# 3.参加者に対する主な操作

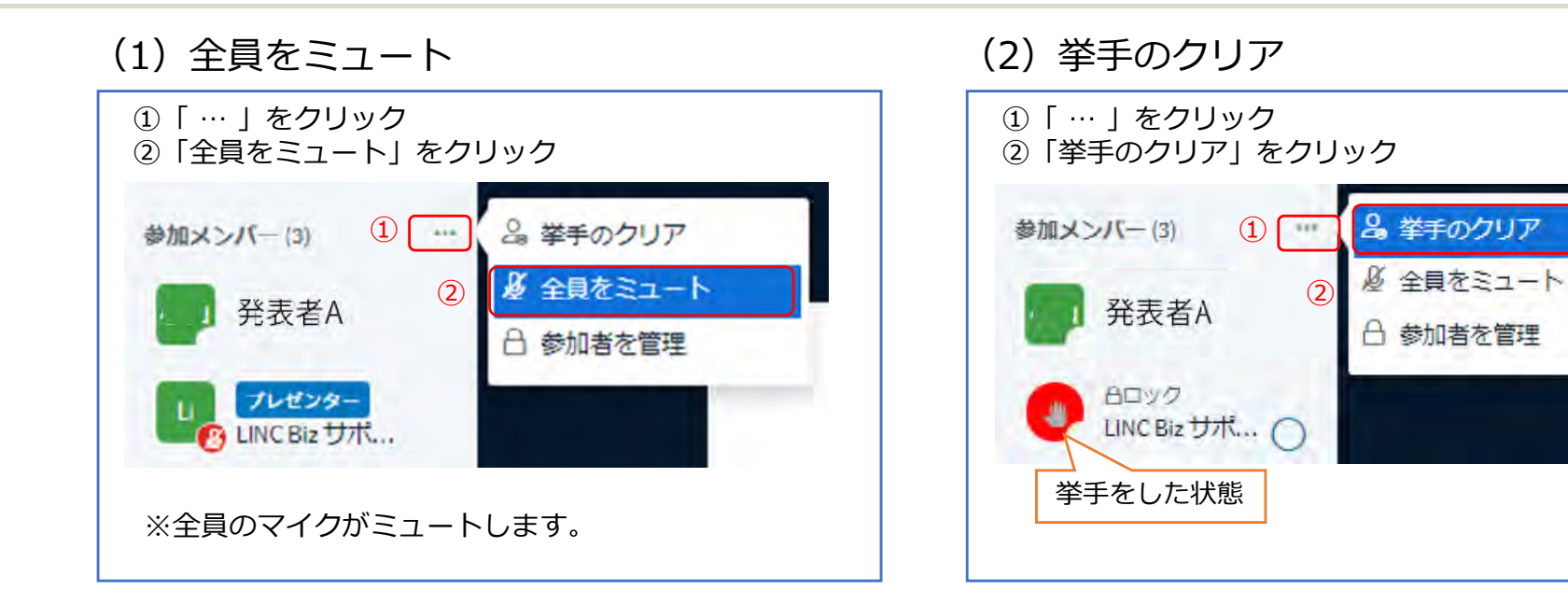

## (3) プレゼンター権限の付与

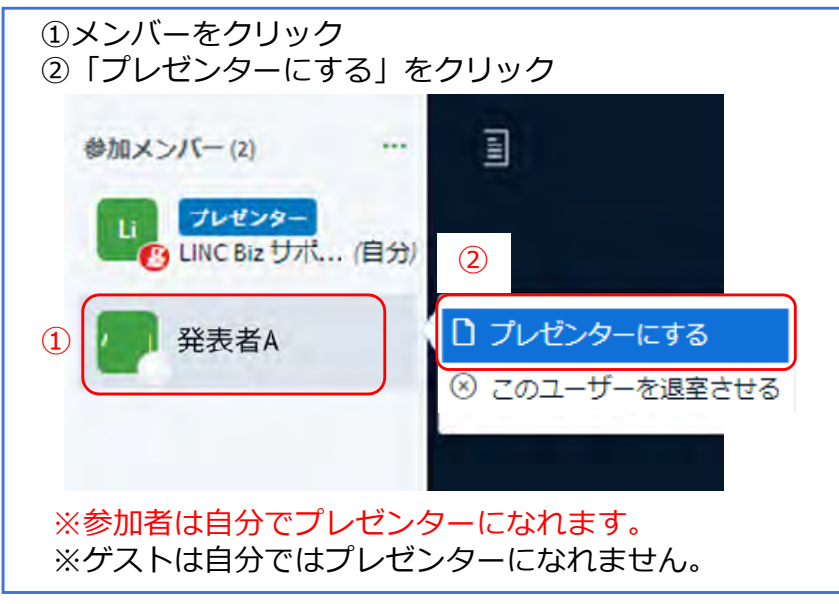

# (4)ユーザーの退室

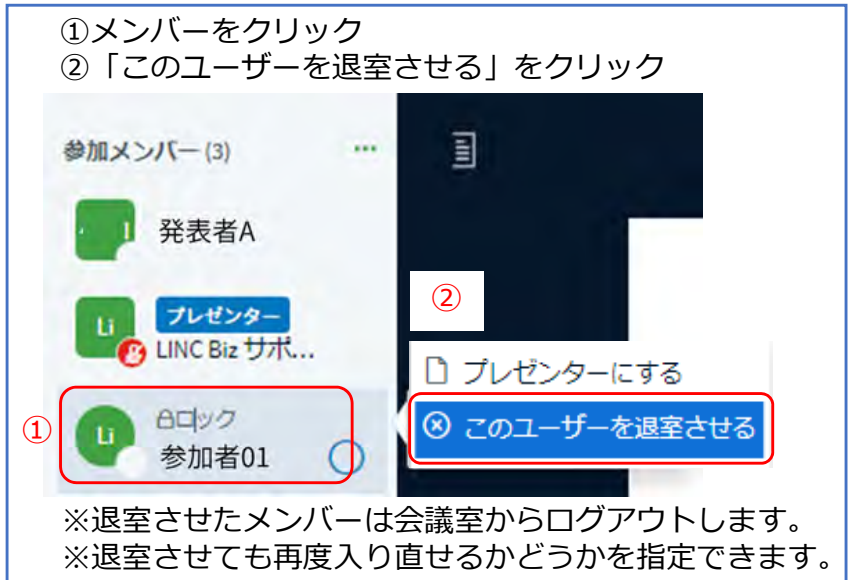

©AIoT Cloud Inc.

4.画⾯共有

①メンバーリストで自分をクリックし「プレゼンターになる」を選択

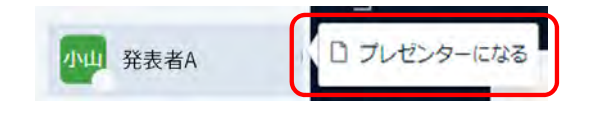

②画⾯共有をクリックしONにする

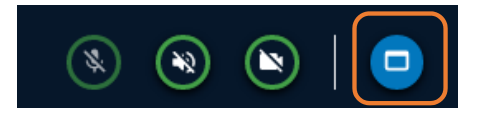

③「画⾯全体」「ウィンドウ」「Chromeタブ」より共有方法を選択

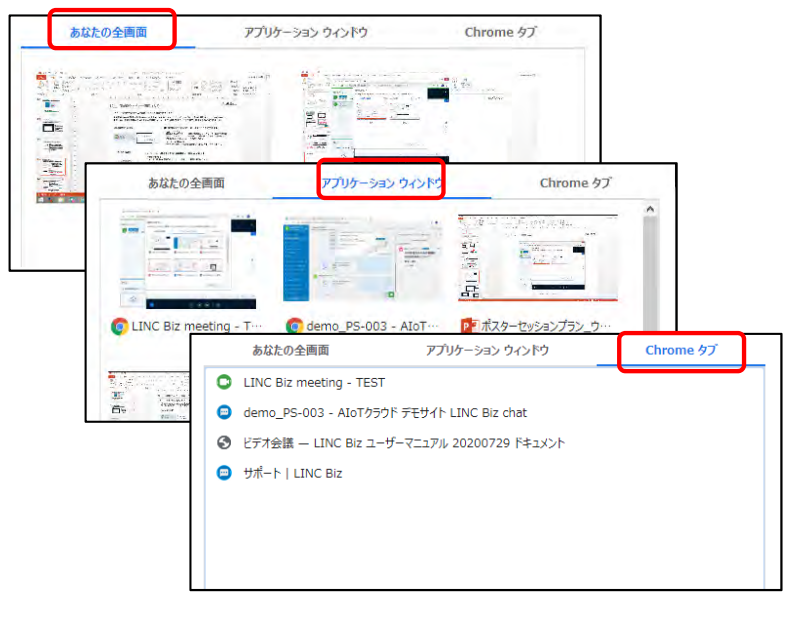

④共有したい画⾯を選択し「共有」をクリック

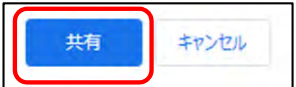

⑤画⾯共有が開始されます

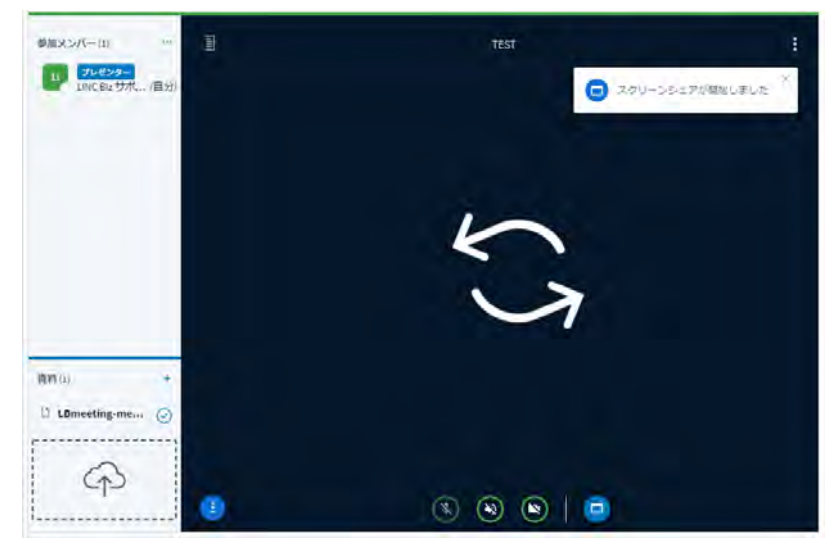

### ⑥しばらくすると共有している画⾯が表示されます

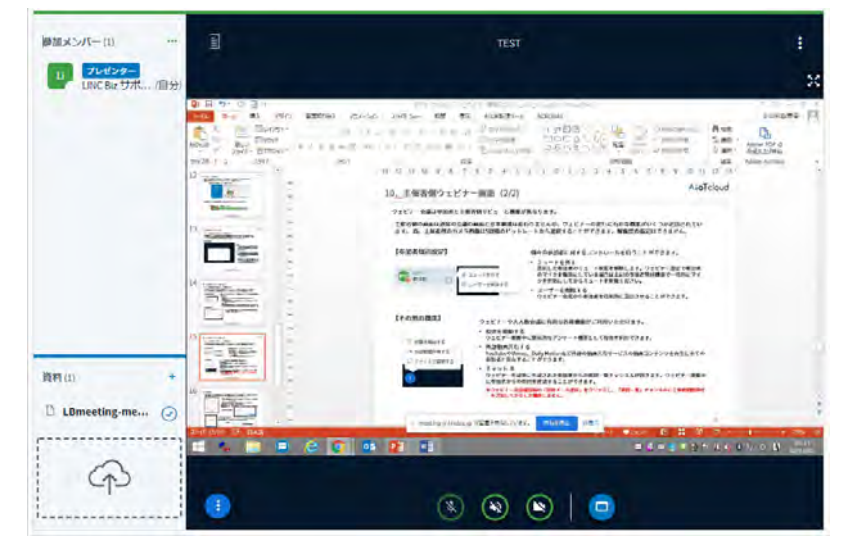

AloTcloud

よくあるご質問

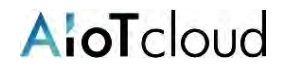

### ◆ エラー1007 : ICE接続失敗の場合

インターネットへの接続がファイアーウォール越し、NAT越しなどの場合に表示されることがあります。直接インターネットに接続できる環境から 接続しなおしてください。お勤めの会社や団体のIT担当者にファイアウォールなどの設定を変更していただく場合は、「プロトコル : TCP、ポー ト番号: 80,443、宛先: \*.lincbiz.jp」をお伝えください。

#### ♦ Macで画面共有ができない場合

Safariは、Macの画面を他ユーザーに共有することができません。Google Chromeをお使いください。 Google Chromeは、下記の設定を⾏ってください。 手順1.[アップルメニュー]>[システム環境設定]>[セキュリティとプライバシー]>[プライバシー]>[画面収録] の順に進む。 手順2. 「Google Chrome]の横のチェックボックスを選択してチェックを付ける。

◆ 事前に動作確認をしたい 接続テスト⽤のサイトで確認できます。 https://meeting-ct.lincbiz.jp/